## **Klokhuis Game Studio**

## *Zelf games leren maken*

We beschrijven hier stap voor stap hoe je met de Klokhuis Game Studio website een game kunt maken. Doorloop alle 20 stappen. Je kunt natuurlijk altijd hulp vragen aan je juf of meester.

Succes!

1. Ga naar het internet en open de site **GameStudio**.

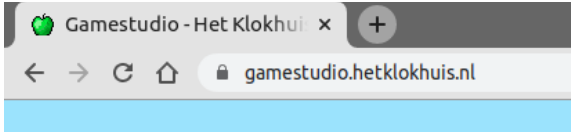

2. Klik op **maak een nieuwe game +** om een nieuwe game te maken.

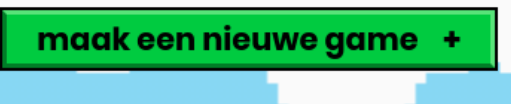

3. In dit scherm zie je dat er **4 stappen** zijn om een game te maken. Klik op **start!** om te beginnen.

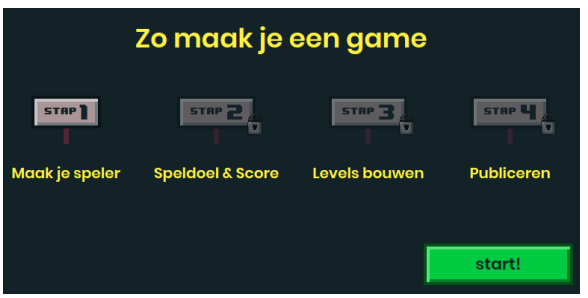

4. Als je nog niet ingelogd bent kun je een **waarschuwing** krijgen. Heb je een inlognaam en wachtwoord van je meester of juf gekregen, kies dan voor **inloggen**. Anders kun je voor **alvast starten** kiezen.

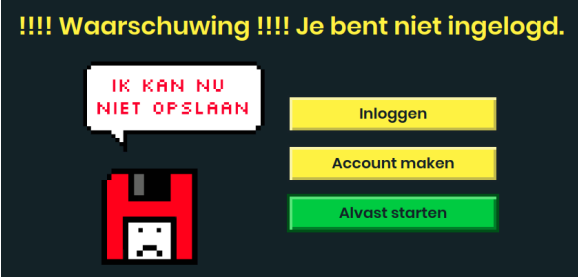

5. Nu kun je het aantal **levens**, **gewicht** en **stuiter** van de **speler** aanpassen.

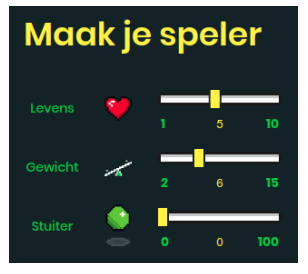

6. Hoe moet jouw speler er uit zien? Verander de hoed en de onderkant. Klik hierna op **verder**.

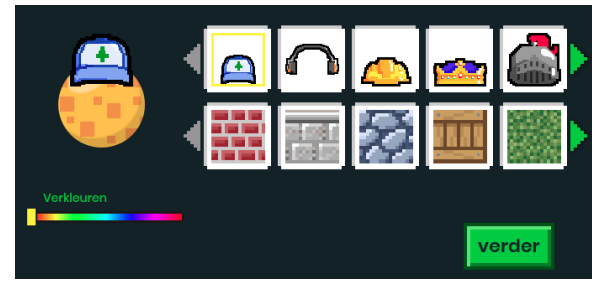

7. Hier kun je instellen hoe je het spel kunt **winnen** en **punten** kunt halen. Klik op **verder**.

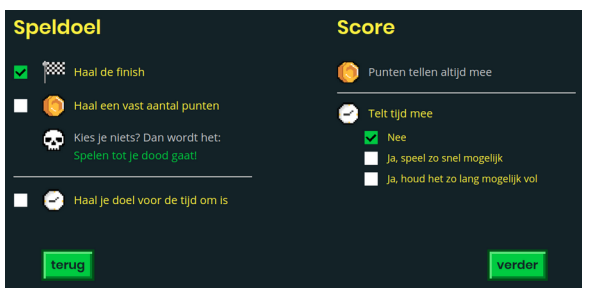

## 8. Nu gaan we een level bouwen, klik **voeg level toe +**. We maken een game met 1 level.

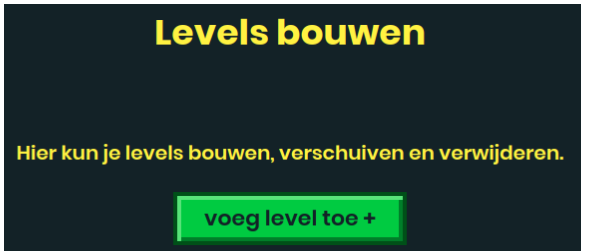

## 9. Kies nu of je een level met **zijaanzicht** of **bovenaanzicht** wilt maken.

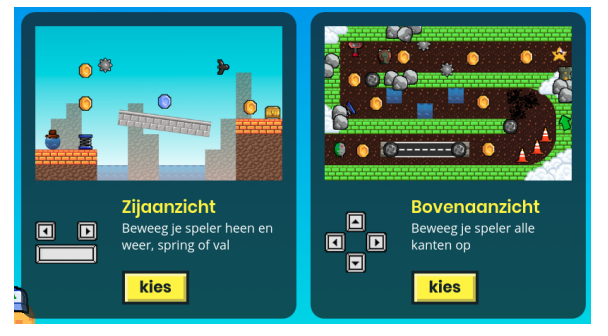

10. Je krijgt nu de **level editor** te zien. Je ziet een leeg **speelveld** met daarop je speler. Klik op **bouwen** om naar de **bouwstenen** te gaan.

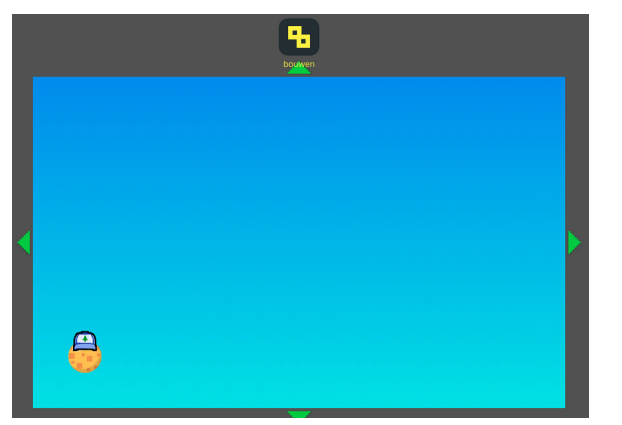

11. In de **bouwstenen** staan alle blokken die je kunt gebruiken om een level te maken.

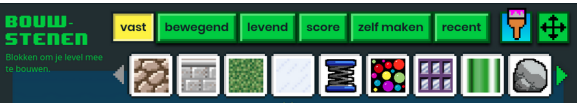

12. Klik op de **bouwstenen** om ze toe te voegen aan het level. Pas de grootte aan en sleep ze op de juiste plaats.

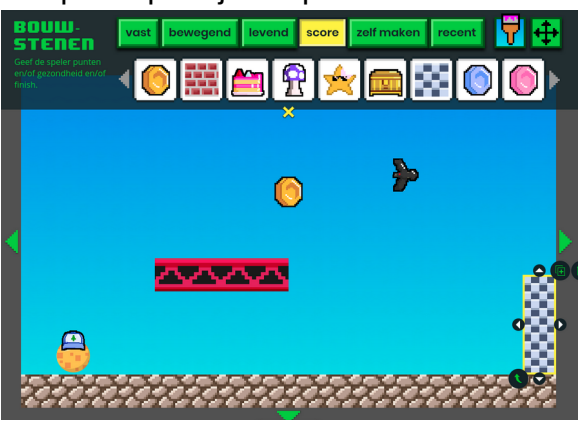

13. Klik op **test** om je level te testen.

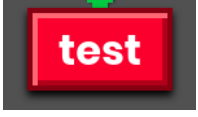

14. Met de **pijltjes** maak je het level **groter** of **kleiner**.

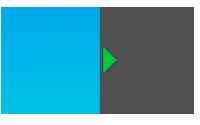

15. Rechts kun je de **eigenschappen** van een blok instellen.

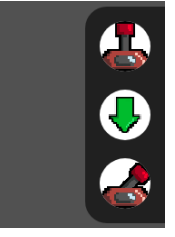

16. De groene pijl kun je **acties/reacties** instellen. Bijvoorbeeld als je een schakelaar aanraakt, verdwijnt een muur. De schakelaar is de **actie**.

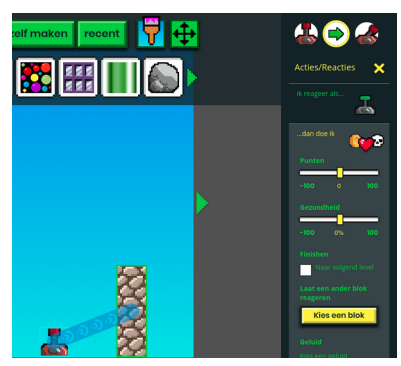

17. Het verdwijnen van de muur moet je vervolgens als **reactie** op de muur instellen.

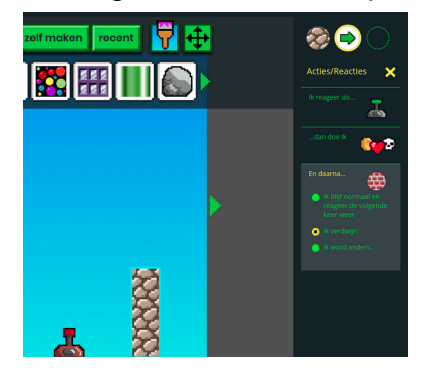

18. Klik nu op de **verfkwast** in de bouwblokken om de **achtergrond** aan te passen.

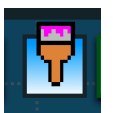

19. **Test je game** regelmatig. Laat klasgenoten je game spelen. Speel zelf ook de game van iemand anders. Zo zie je wat er nog verbeterd kan worden.

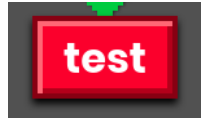

20. Laat een klasgenoot een foto maken van jezelf terwijl je de game speelt.

Wil je meer weten over hoe je levels moet maken? Open een nieuw tabblad in je internet browser en open de site **GameStudio**.

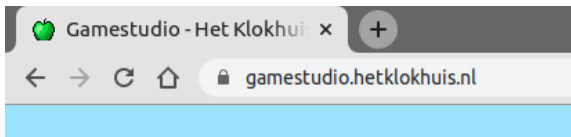

Open de **Tutorials.**

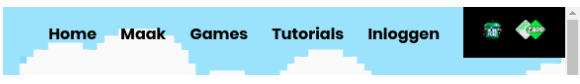

Bekijk nu de filmpjes over de onderwerpen waar je meer over wilt leren.

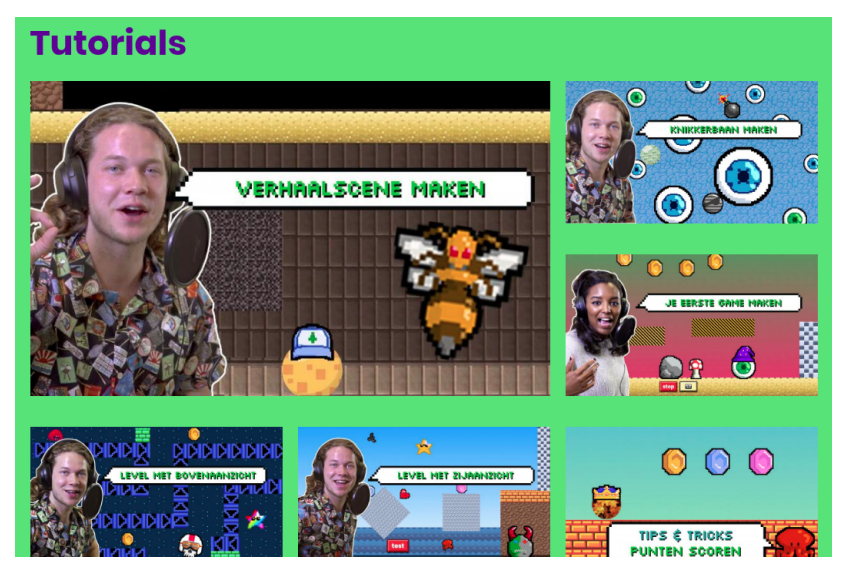

Veel succes met het maken van je eigen games!